# Login into KOS (New web KOS)

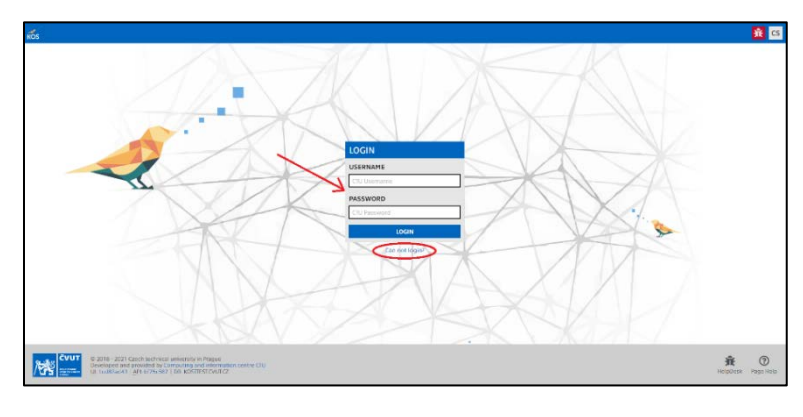

Start your browser and enter the address [https://kos.cvut.cz.](https://kos.cvut.cz/) Log in with your faculty username and faculty (university-wide) password. If you are unable to log in, follow the instructions on the link "Unable to log in? "

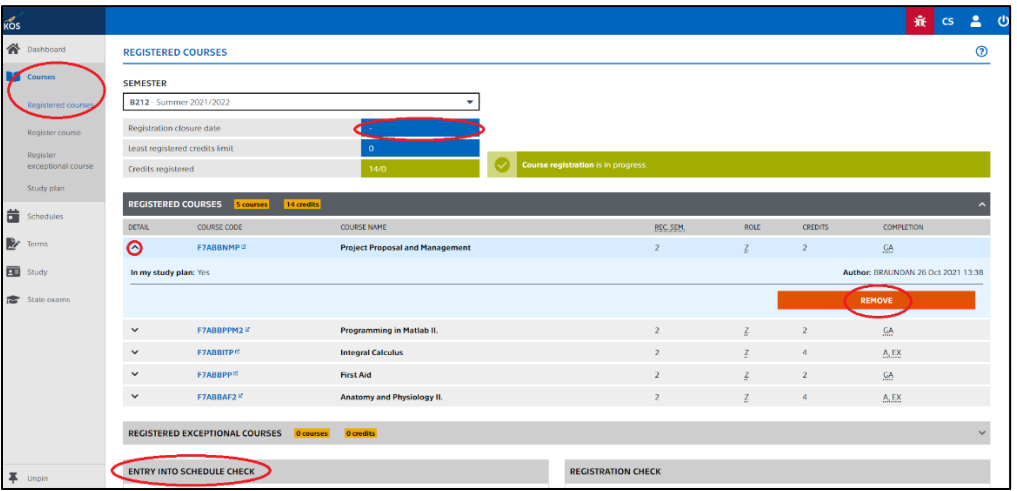

# Check of registered courses

From the menu, run the *"Courses - Registered courses"* form. In the form, you will see the courses that have been registered *en masse*. For some of the registered courses, you have the option to "REMOVE" the course after clicking on the details. Once removed, the course will disappear from the list. Use this feature wisely and do not cancel compulsory courses, except for those that have a set enrolment or assessment prerequisite - that is, for which the prerequisite for registration is successful completion of another course (the registration cannot be closed as long as the student is registered in a course with an unfulfilled prerequisite).

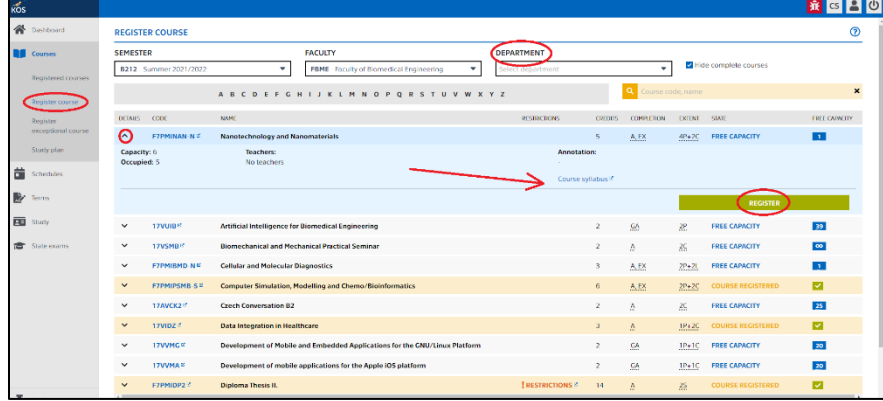

# Selection of compulsory elective and elective courses

In addition to the compulsory courses you have already registered for, you can register in some of the elective courses for the next semester.

Run the form "Courses Register course". Select the department that

teaches the course and then select the course from the menu. For the course that you chose, click on the detail on the left and click on the button: "REGISTER"

Elective courses of the faculty are coded 17AV.....

A list of compulsory elective courses can be found in the "Courses" form - Study plan

### Creation of the schedule

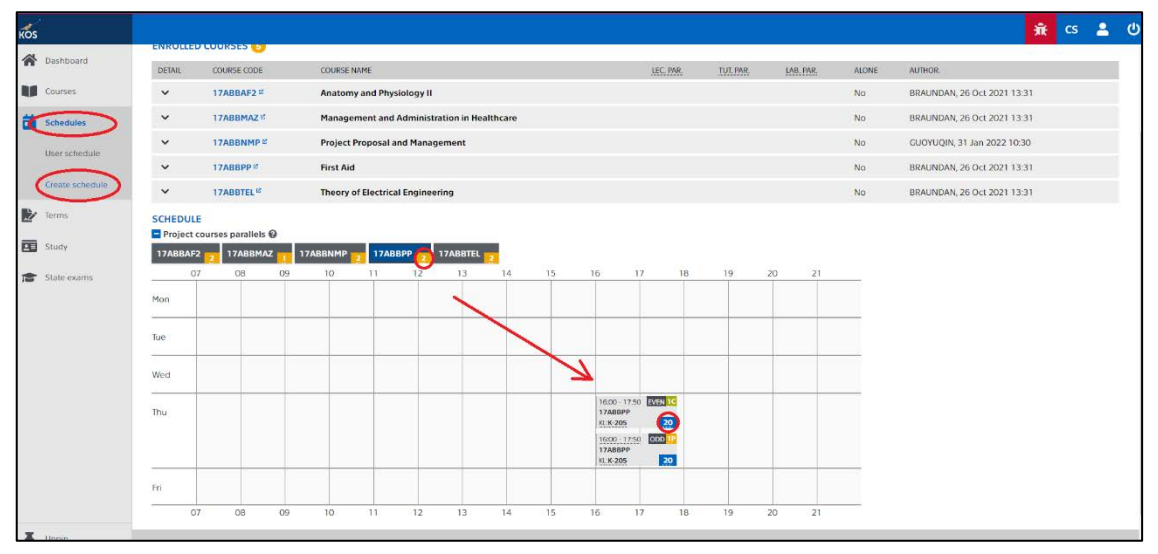

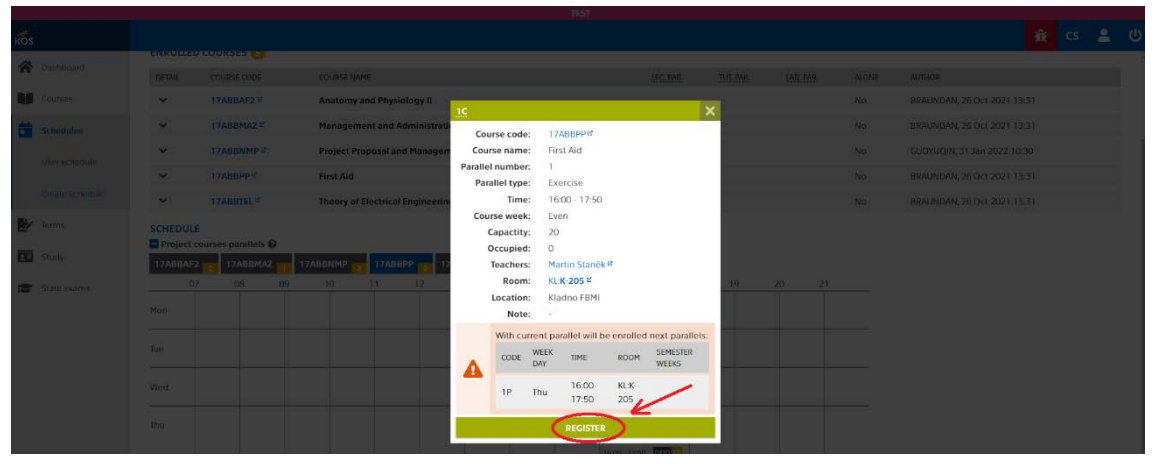

By clicking on the number of the parallels you will see all parallels. After selecting yours, click on the number of available places. You will see the details of the exercise. Click on the "REGISTER" button at the bottom. You can register in only one parallel in your schedule. For some parallels, the "REGISTER" button may be "inactive". This is because the capacity of the parallel is already full. If you wish to change your initial choice of the parallel in your schedule and register in another one, please register in the new parallel. By doing so, you will automatically be removed (deleted) from the original one. Be cautious when canceling the registration in the parallel in your schedule, as someone else may quickly register instead of you.

An overview of all study programs and a list of courses in the curriculum can be found on <https://bilakniha.cvut.cz/en/f7.html>

# How to close registration!

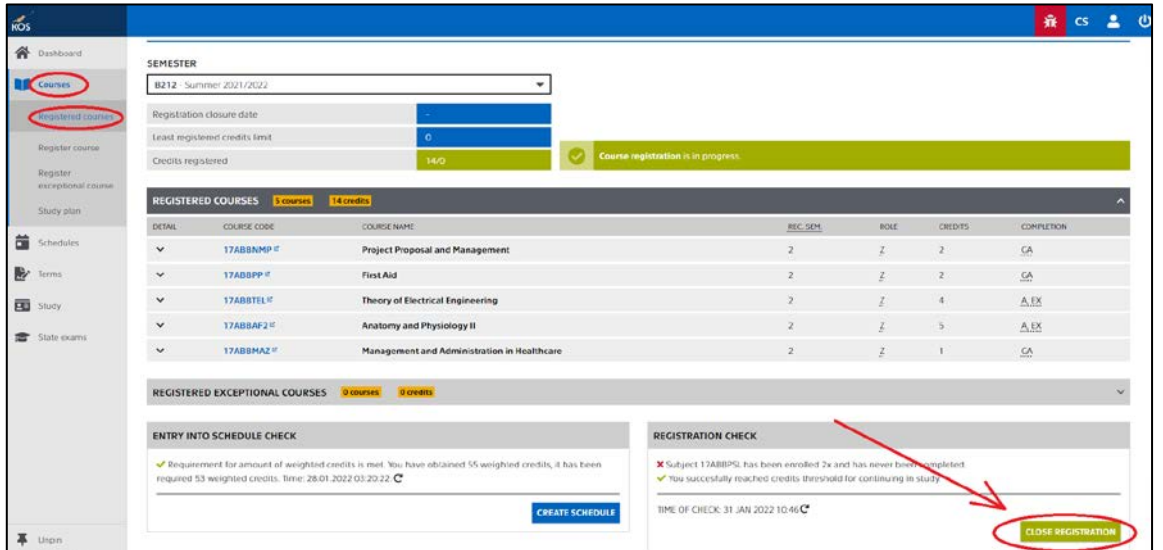

If you are satisfied with the composition of the courses and the schedule, click on the "CLOSE REGISTRATION" button. This confirms your enrolment for the semester. You will still be able to change your schedule, but you will not be able to change your courses. This can only be arranged through the Department of Student Affairs.